# Hapori Matatū | Online Community Log In Guide

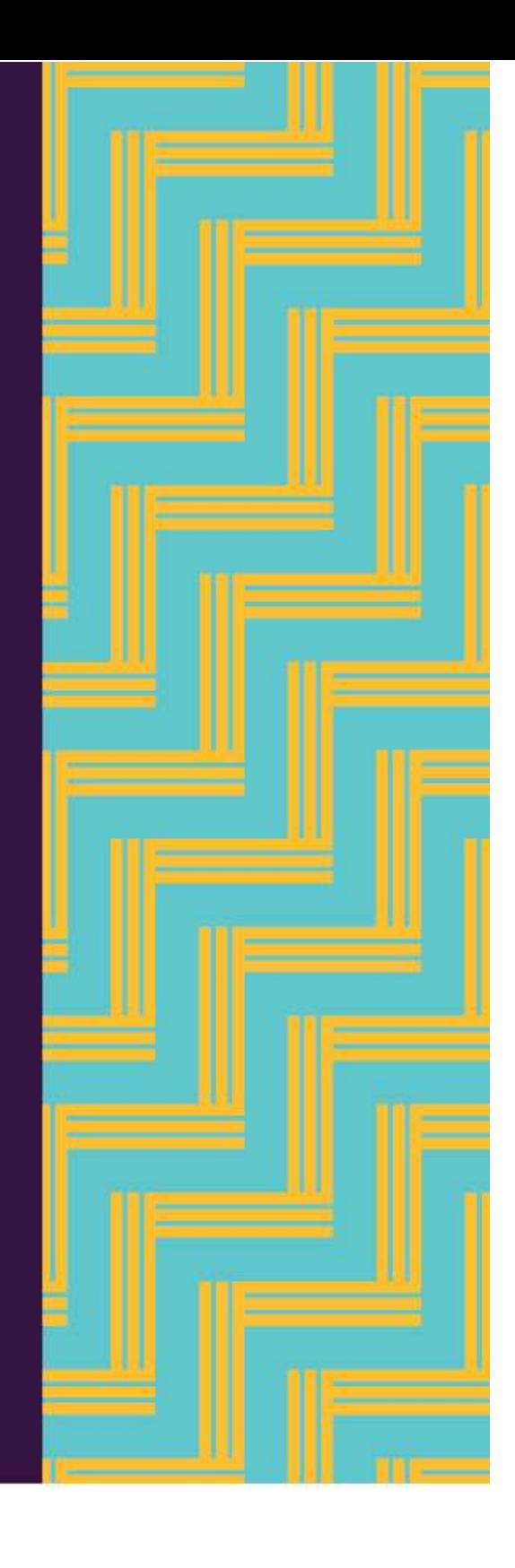

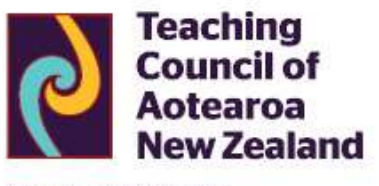

Matatū. Tū Mataora. Stand tall. Shape the future.

# Getting set up on Hapori Matatū

## Step 1: Get an Education Sector Logon (ESL)

You will need to use your Education Sector Logon (ESL) to create an account in Hapori Matatū. If you do not have an ESL and need to apply for one please refer to your current working arrangement below.

#### 1. New graduates or overseas trained teachers applying for the first time

You will need to create an Education Sector Logon (ESL).

You can do this by selecting 'Entering Teaching in New Zealand' on the Hapori Matatū homepage, which will take you to the Ministry of Education website. From here select 'Create new account' to start the self-registration process and follow the prompts. If you need help, please refer to their Self-Registration Guide.

Please do not contact the school you intend to teach at for an ESL. You must create an ESL through the self-registration process.

If you have been previously registered and have held a registration number please contact the Teaching Council Communications & Advice team for an ESL. If you have previously held a LAT and are applying for teacher registration and a Tomuā Provisional practising certificate, please contact the Delegated Authoriser at your school/kura/centre.

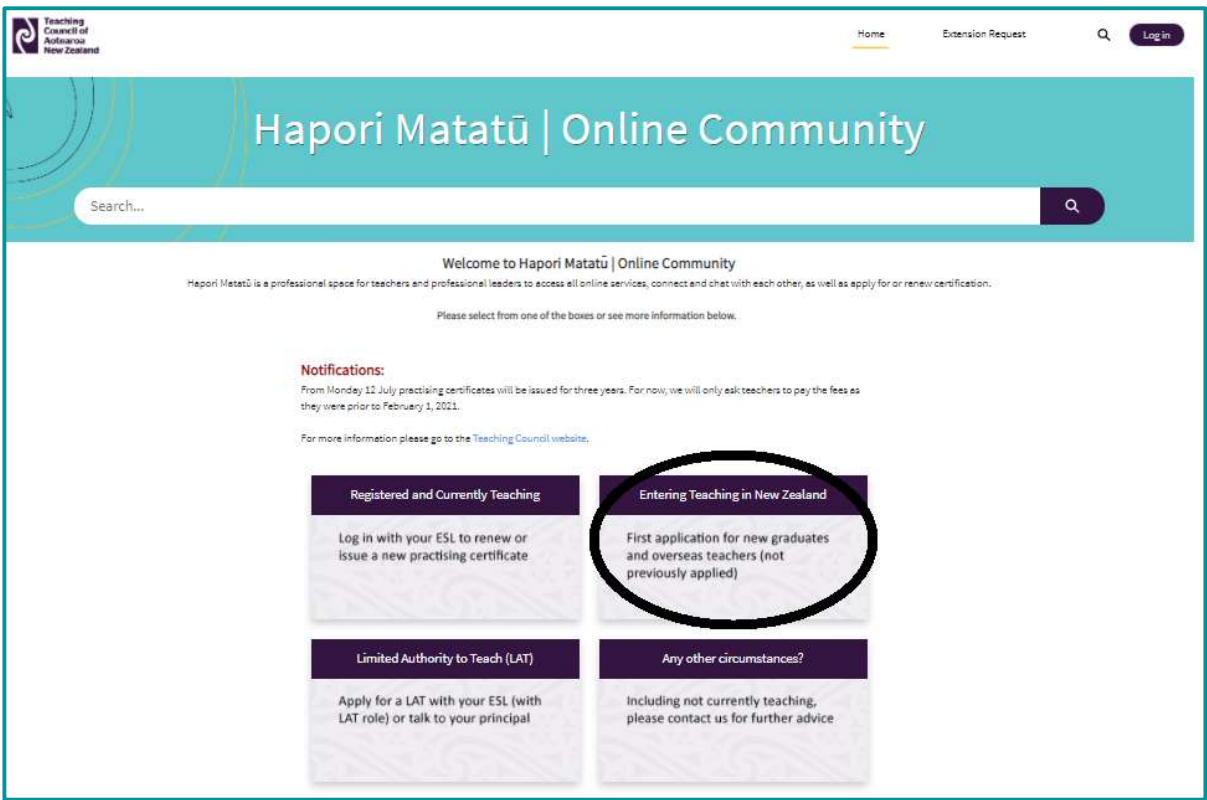

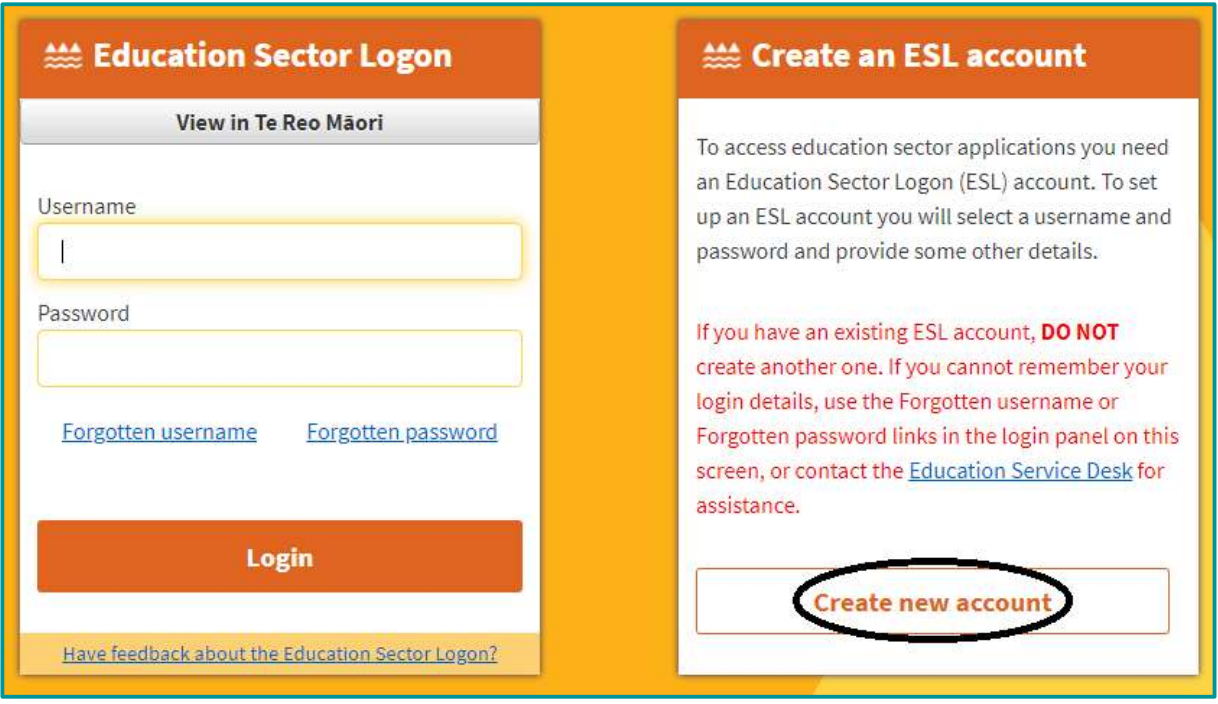

# 2. Early childhood education

If you work in early childhood education, you can apply for an ESL using the Ministry of Education's ECE User Form (ESL 38). In Part 4 of the form please make sure you select access to Hapori Matatū. Choose your role as either Teacher or Professional Leader, see example of how this is displayed in the form below. When the form is completed please email to **service.desk@education.govt.nz.** 

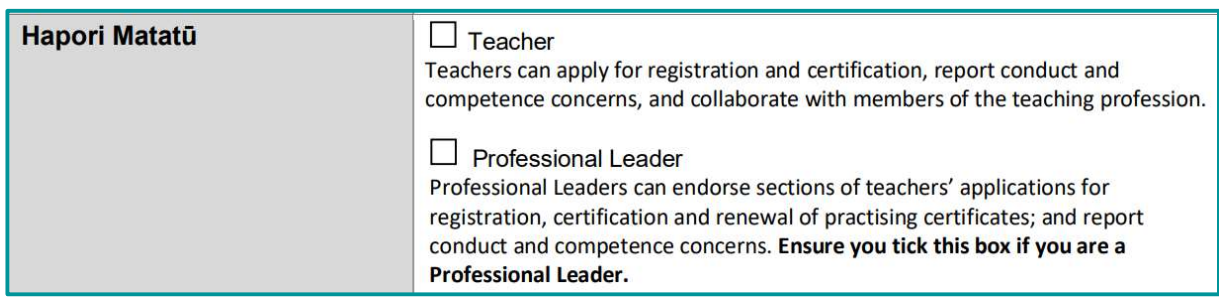

Part 4 of ECE User Form (ESL 38)

### 3. School / Kura

If you work in a school, please contact your school or kura ESL Delegated Authoriser to request an ESL.

#### 4. Tertiary institution

If you work in ITE as a facilitator, tutor or head of programme, you can apply for an ESL using the Ministry of Education's Tertiary application user access form (ESL 02). This form is to access Hapori Matatū for the purposes of renewing a practising certifcate.

In Part 4 of the form please make sure you select access to Teaching Council of Aotearoa New Zealand Hapori Matatū | Online Community as either 'teacher' or 'professional leader'. When the form is completed please email to service.desk@education.govt.nz.

If you also need to access the ITE Portal, please email **ITEadmin@teachingcouncil.nz**.

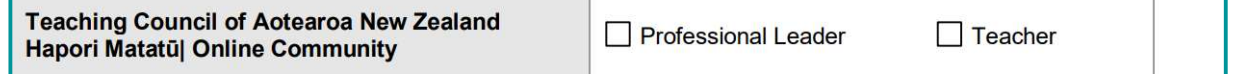

#### Not currently teaching or a day-to-day reliever

If you are not currently teaching at a school/kura/centre, ITE provider or other approved setting or are a day-to-day reliever teacher you can contact the Teaching Council Communications & Advice team on (04) 471 0852 to gain access to Hapori Matatū.

If you were previously registered and are now unregistered you will need to complete a Proof of Identity form and email the completed form to enquiries@teachingcouncil.nz before you can be issued with an ESL. For ESL help, please call Teaching Council on +64 (4) 471 0852.

#### Step 2: Use your ESL to set up a Hapori Matatū account

Before you begin setting up an account, it's a great idea to check your ESL details on the **Ministry of** Education's Self-service page. Please make sure your ESL surname matches the surname shown on the online Register of New Zealand Registered Teachers.

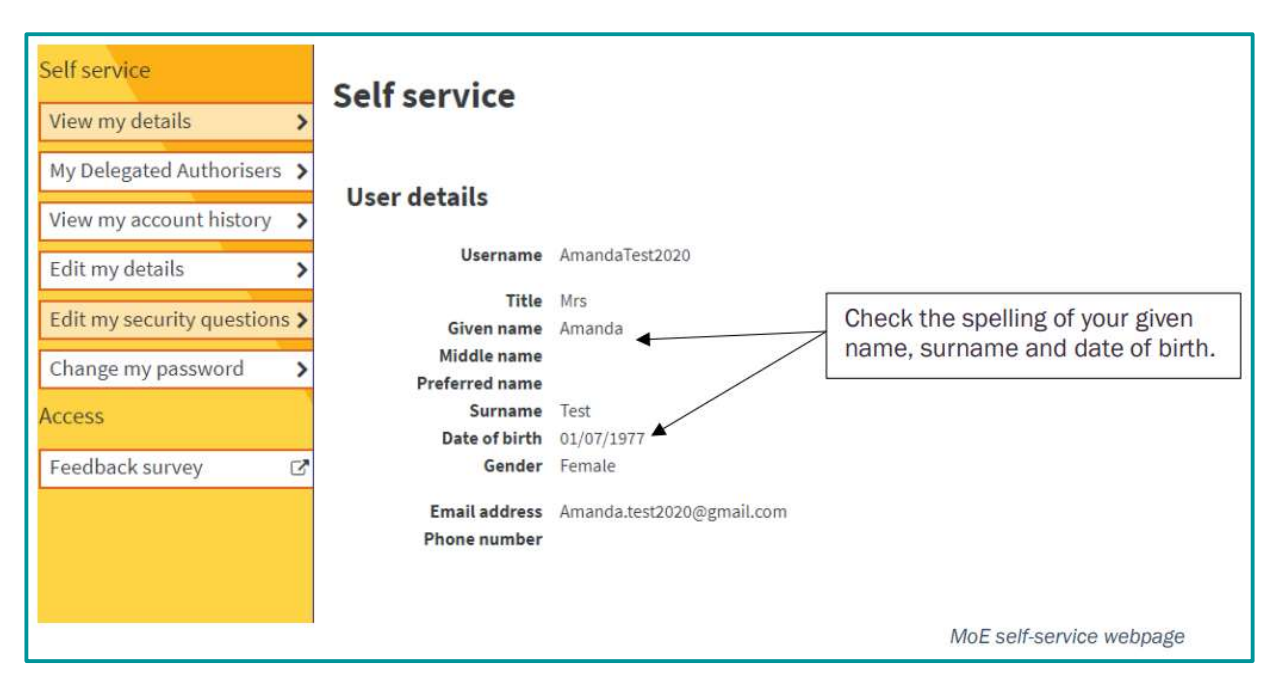

The below instructions are for connecting your ESL account to a Hapori Matatū account. You only need to do this once. Following this, you log in to your Hapori Matatū account using your ESL username and password.

#### Step 1. Go to the Hapori Matatū homepage

Step 2. Click either the 'Registered and Teaching' or the 'New teacher' box depending on your circumstances.

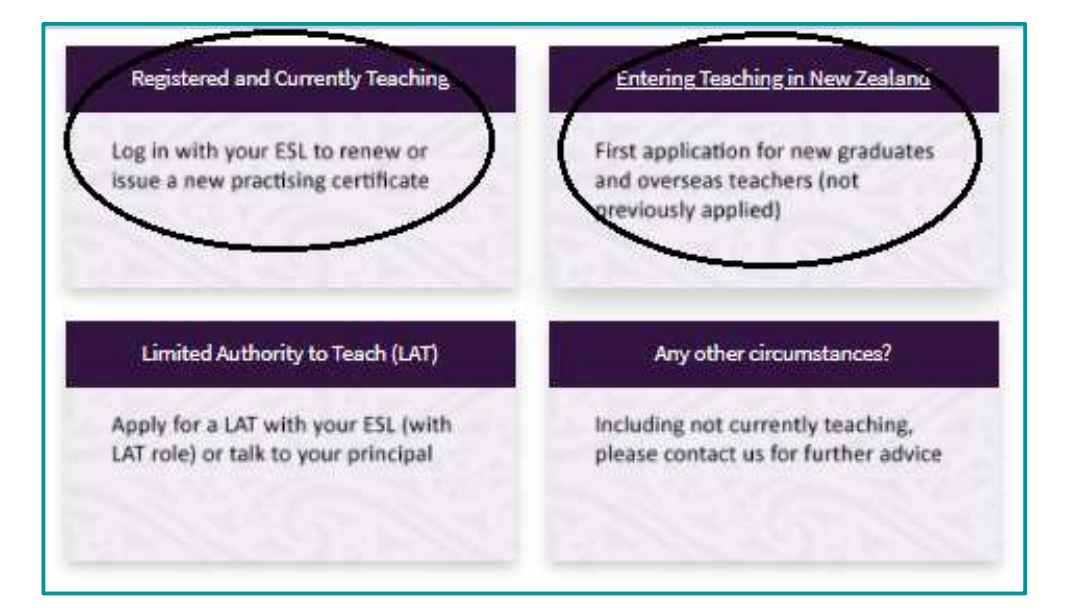

Step 3. Please enter your ESL username and password and click 'Login'.

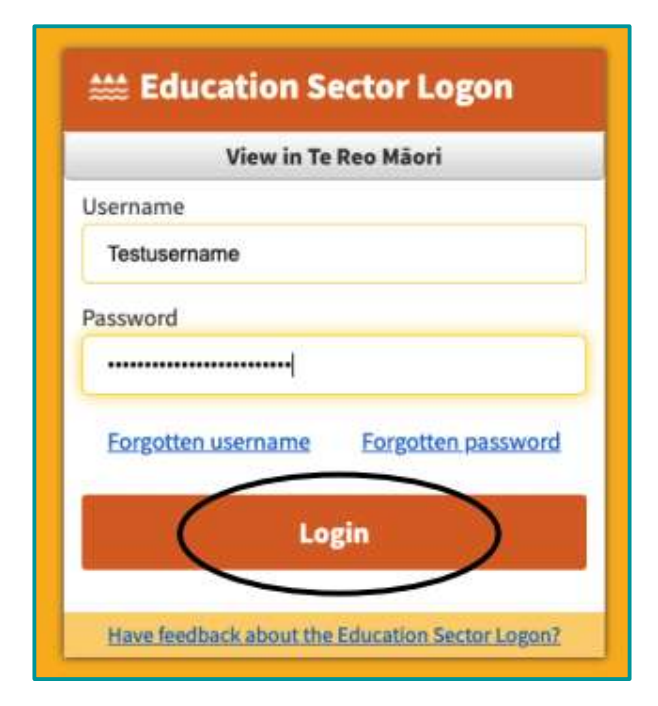

Step 4. Enter your Registration Number and Date of Birth in the box provided.

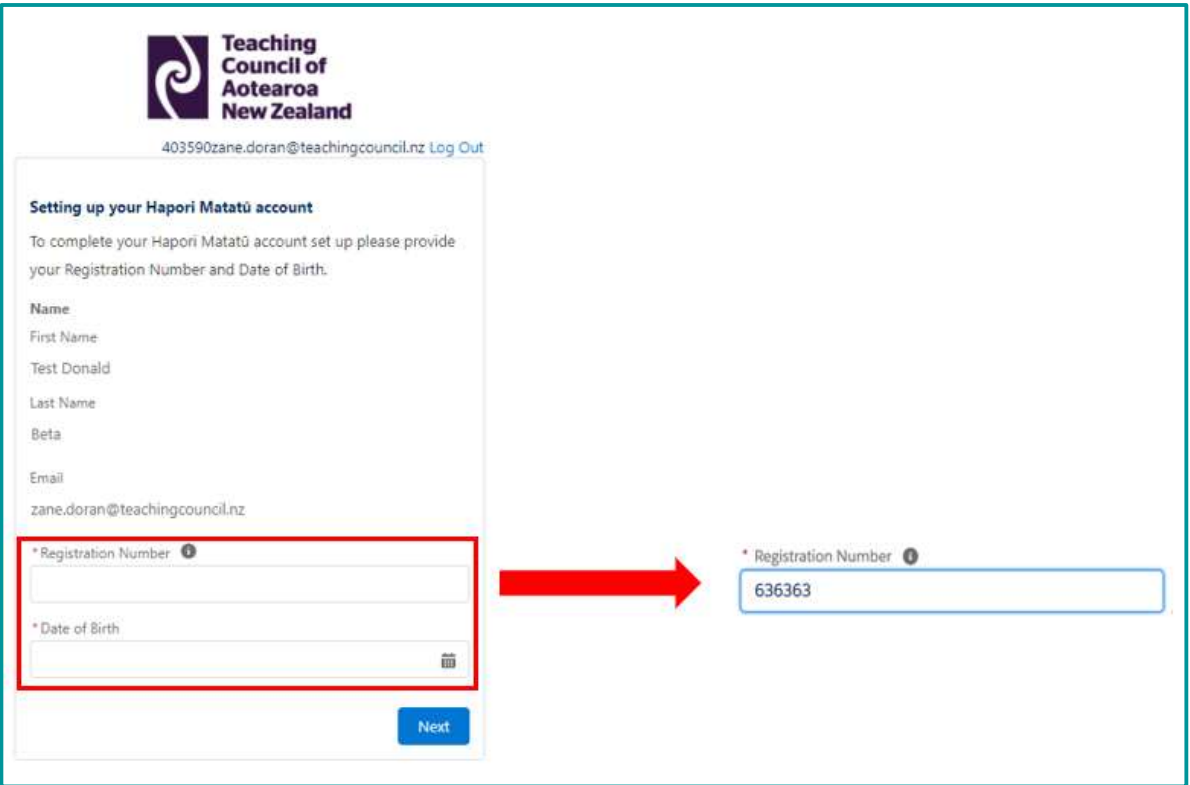

Enter your date of birth using the calendar icon, using the arrows to select the correct day, month and year. Click 'Next'.

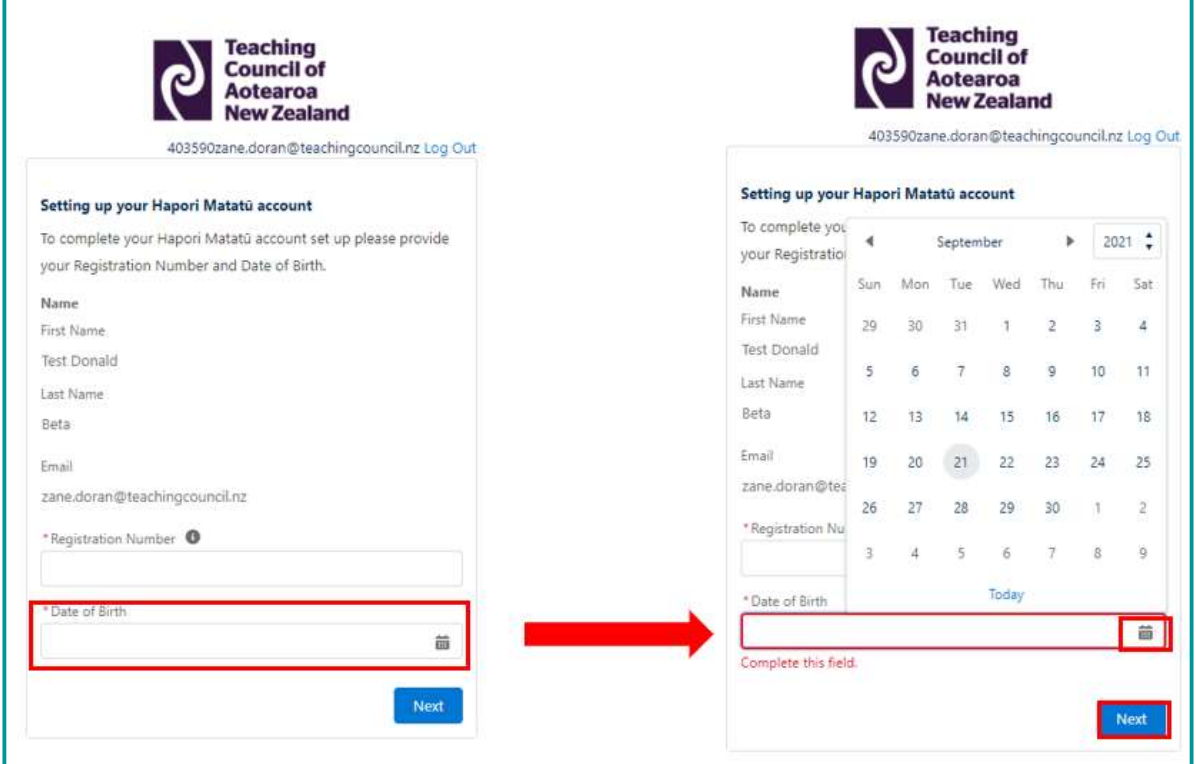

**Teaching Council of<br>Aotearoa New Zealand** 

Visit: Level 11, 7 Waterloo Quay, Pipitea, Wellington 6011, NZ Post: PO Box 5326, Wellington 6140, NZ

Phone: +64 (0) 4 471 0852 Email: enquiries@teachingcouncil.nz Step 5. Click 'Next' to complete your Hapori Matatū account set up, then go to Step 6.

 If you have provided the correct registration number and date of birth and your ESL surname matches the surname on the Register of New Zealand Registered Teachers, you will be taken to a successful screen asking you to click 'Next' to finish the process.

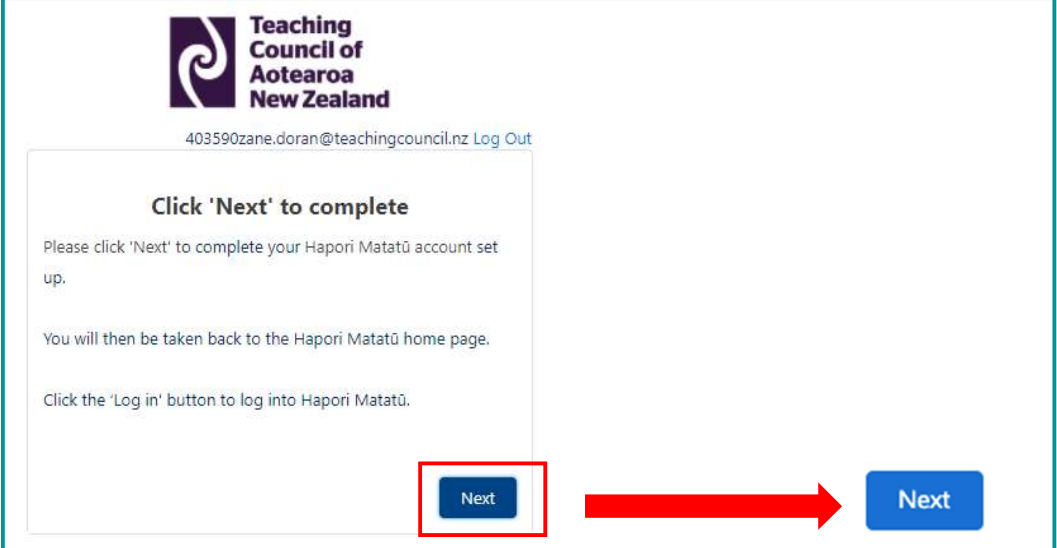

If incorrect information has been entered, you will be taken to a screen asking you to check your details. Click 'Next' to be taken back to the Hapori Matatū homepage to try the process again.

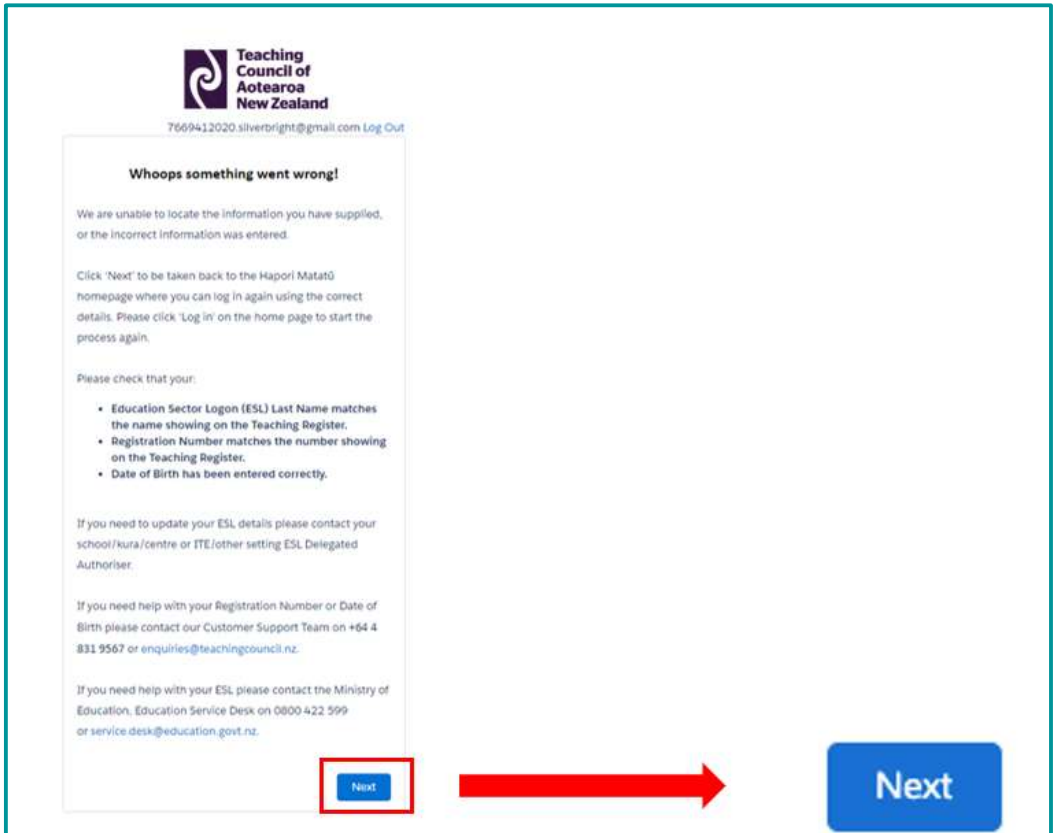

#### **Teaching Council of Aotearoa New Zealand**

Visit: Level 11, 7 Waterloo Quay, Pipitea, Wellington 6011, NZ Phone: +64 (0) 4 471 0852 Post: PO Box 5326, Wellington 6140, NZ

Step 6. Click the 'Log in' button at the top right of the Hapori Matatū homepage, and log in using your ESL username and password.

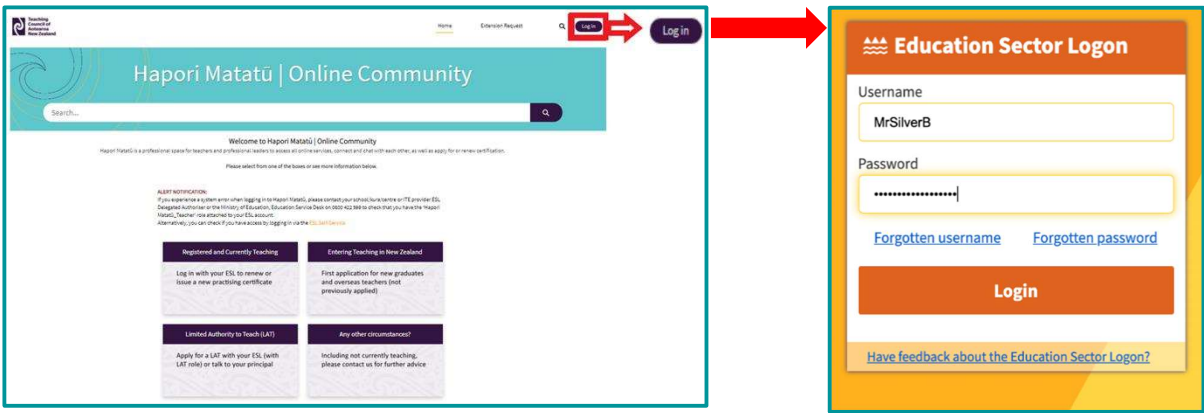

 You are now logged in to Hapori Matatū. You now have a Hapori Matatū account and can log in any time.

# Logging out of Hapori Matatū

1. Click your Profile icon.

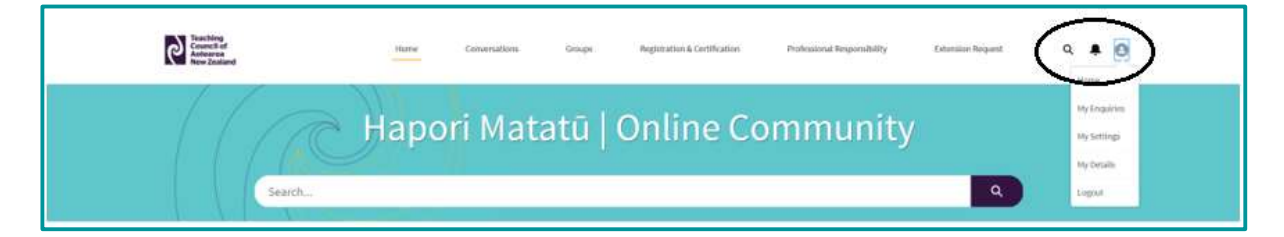

2. Click Logout.

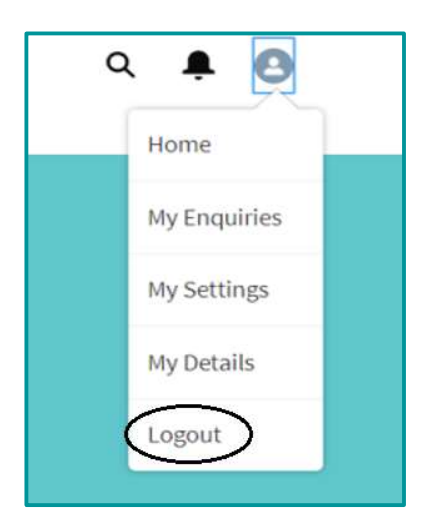

**Teaching Council of Aotearoa New Zealand**